# **2.4.4 ペイジー番号を発行し ATM 等で支払う**

地方税お支払サイトでペイジー番号を発行し、そのペイジー番号を使用してATMやインターネットバ ンキング等で納付します。

準備と確認

1. eLTAXのサービス利用可能時間内ですか?

手順》

**1. [お支払い方法]で[ペイジー番号を発行し当サイト以外(ATM等)で支払う]を選択しま す。**

**----------------------------------------------------------------------------------------------------**

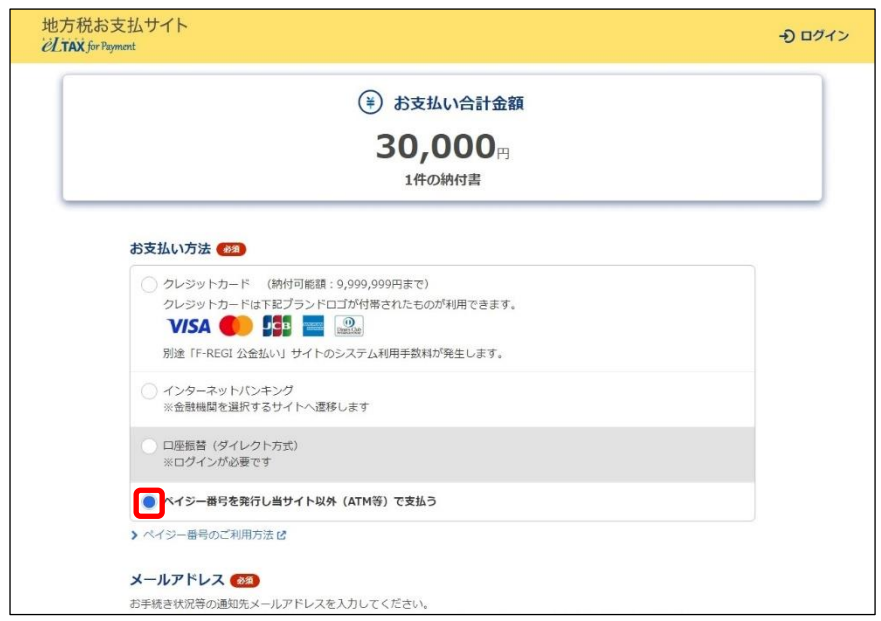

- **2. 手続き状況等の通知を受け取るメールアドレスを設定します。 ログインしている場合**
	- **1.** 設定しているメールアドレスが表示されます。誤りがないか確認します。

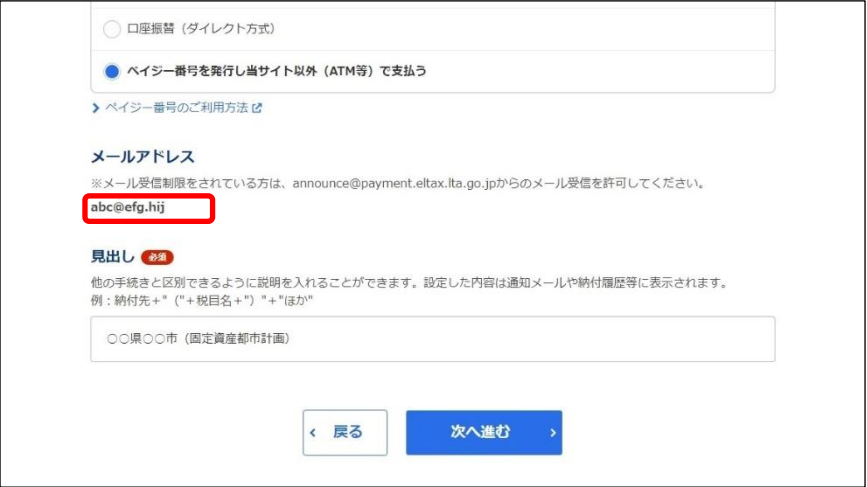

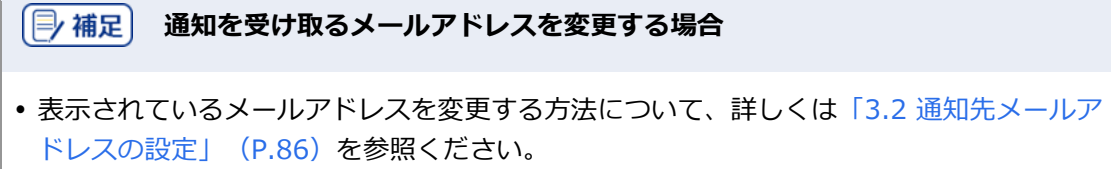

### **ログインしていない場合**

**1.** 手続き状況等の通知を受け取るメールアドレスを入力します。

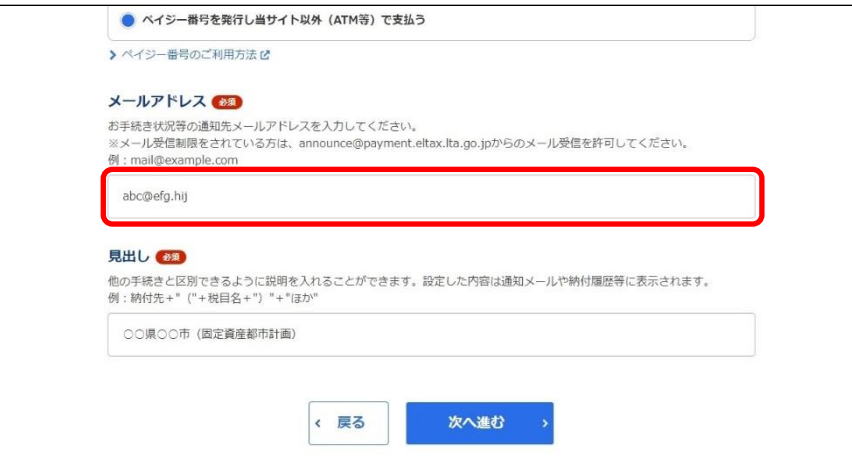

## **3. 他の手続きと区別するための[見出し]を入力します。**

設定した内容は通知メールや納付履歴等に表示されます。

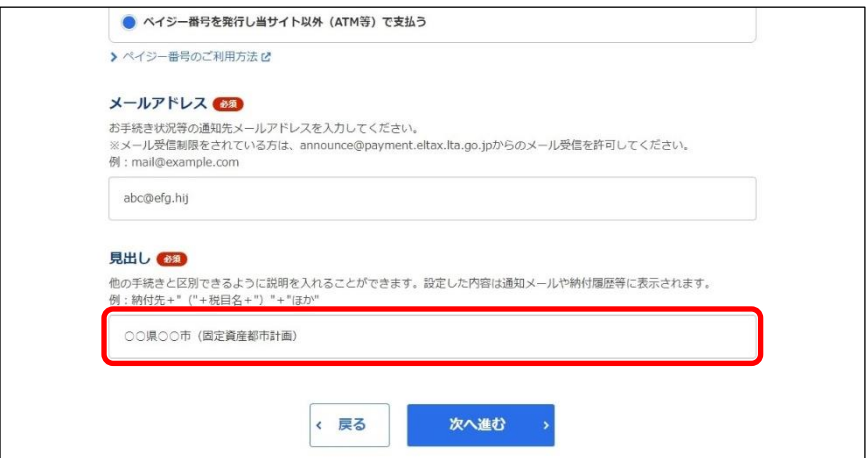

# **4. [次へ進む]ボタンをクリックします。**

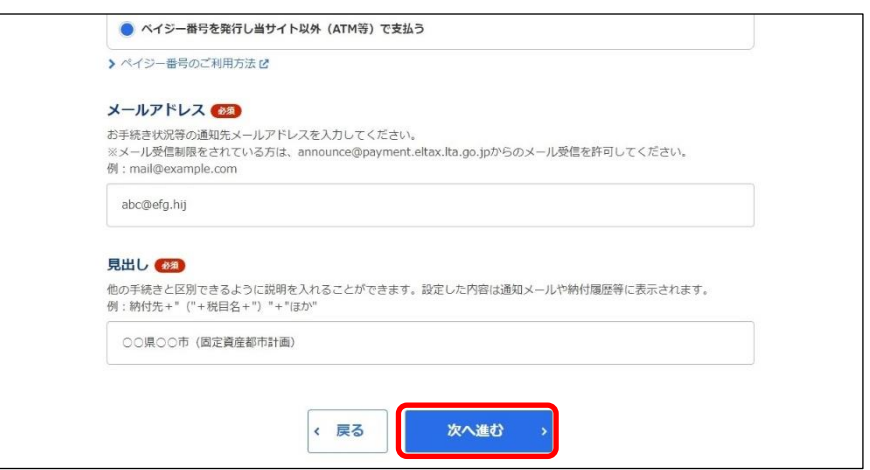

#### **ログインしていない場合**

- → [確認コードを入力]画面が表示されます。 設定したメールアドレスに確認コードが通知されます。
- 1. メールに届いた数字6桁を半角で「確認コード]に入力し、「次へ進む]ボタンをクリックしま す。

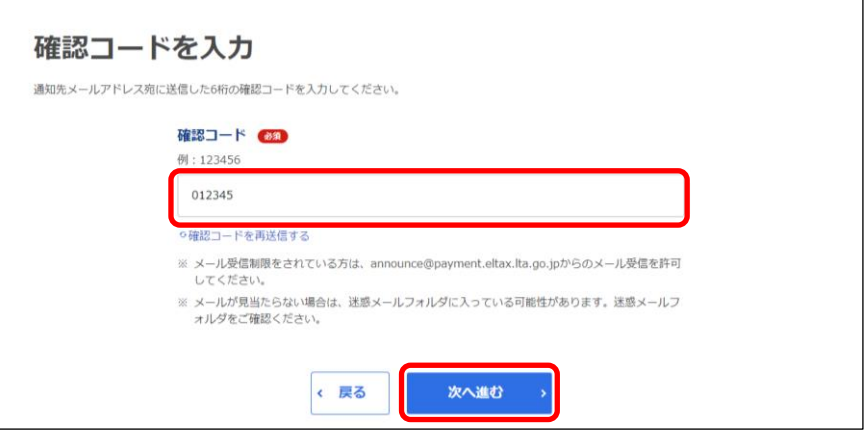

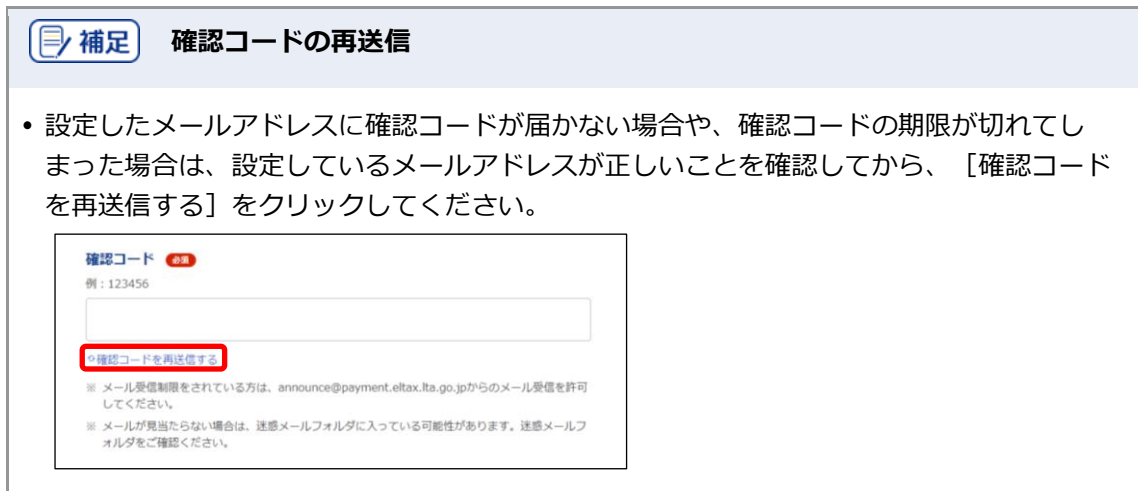

**5.** [納付情報詳細へ]ボタンをクリックします。

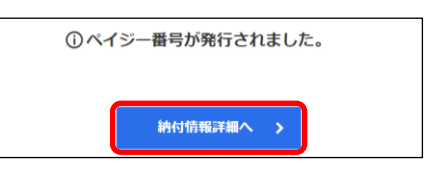

◆ [納付書情報詳細]画面が表示されます。

#### **6. [納付書情報詳細]画面の[ペイジー情報]が表示されていることを確認し、メモします。**

[ペイジー情報]は、ATMやインターネットバンキング等で支払い手続きを行う際に必要な情報です。

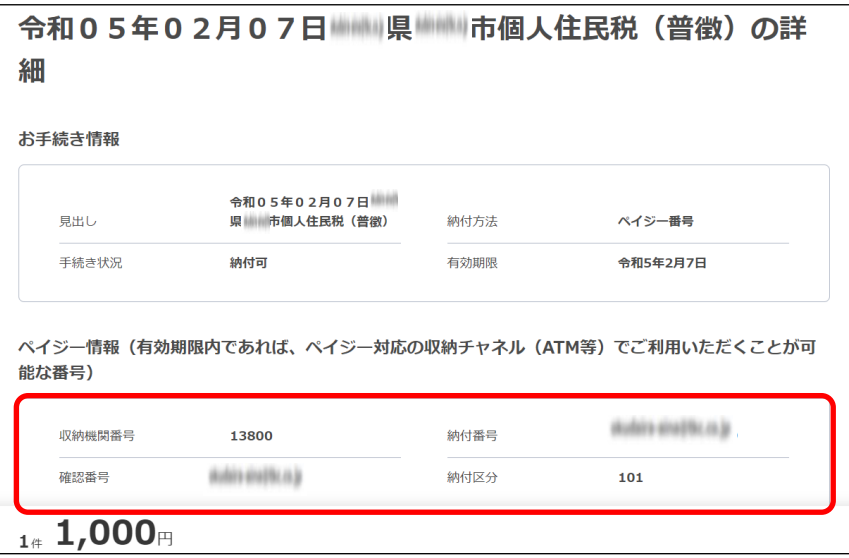

#### **7. 画面を閉じます。**

ログインしている場合は、ログアウトしてから画面を閉じてください。

(2補足)

• ログアウトする場合は、メニューボタンから [ログアウト] をクリックします。

**8. 発行されたペイジー情報を使用し、ATMやインターネットバンキング等で支払い手続きを行い ます。**

#### → 設定したメールアドレスに「納付完了のお知らせ」メールが届いたら納付手続きは完了です。

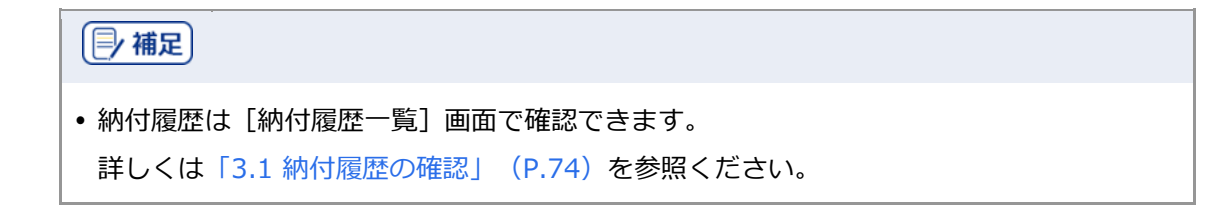